# Learn Tateach

#### Adding a Choice activity

The *Choice* activity is commonly used to conduct an opinion poll or to survey students about a single topic. It is simple to set up and administer, as demonstrated in the Stage 2 training. It is possible to include photos or other types of media in a *Choice* activity.

### Using the Choice Activity to support blended learning

An easy way of blending online learning with a face-to-face lesson using this activity would be to conduct an opinion poll, e.g. about a controversial topic covered in the face-to-face class. This could also be used as a lead-in activity to a face-to-face and the results could jump start a discussion or be used in a prompt for a writing assignment. Other uses of the *Choice* activity might be to conduct a needs assessment or as a way for students to organize themselves into groups.

### Step-by-Step Instructions for Adding this Activity

**Important note:** Since our upgrade to Moodle 3.1, some of the following screenshots may appear slightly different in your course, but the principles remain the same.

- 1. Click the *Turn editing on* button on your course home page.
- 2. Click the *Add an activity or resource* link in the topic where you want to add this activity. The *Add an activity or resource* window appears.
- 3. Select *Choice* in the left panel under ACTIVITIES.
- 4. Click the *Add* button.

**Contract Contract Contract Contract** 

The *Adding a new Choice* page appears.

Settings in the **General** section are used to set the general information about the activity.

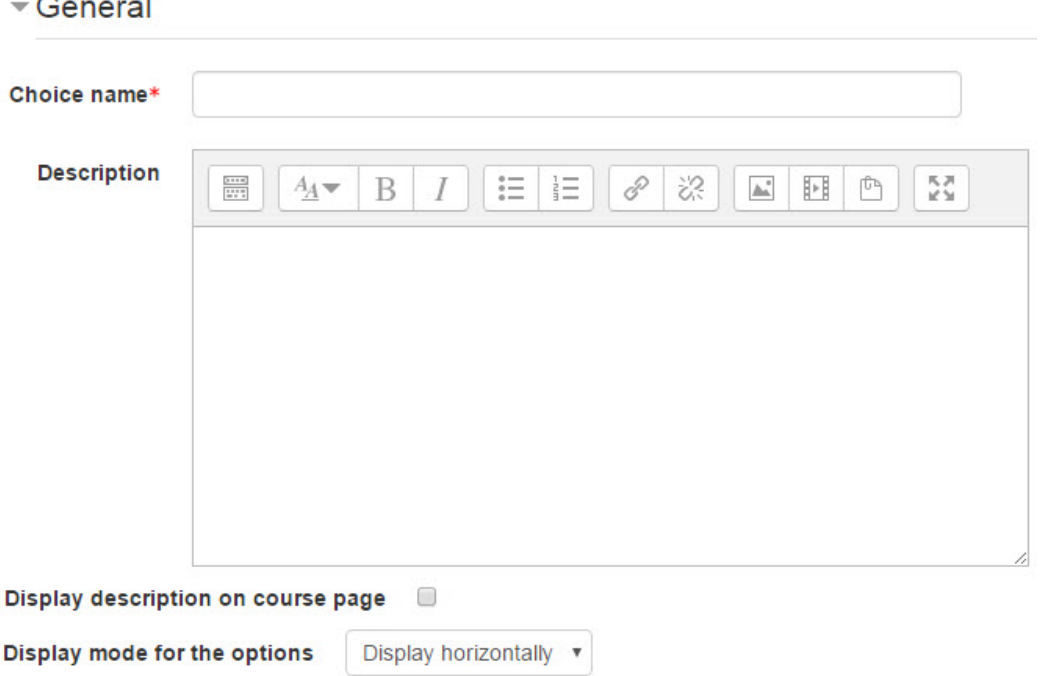

- 5. Type a descriptive name in the *Choice name* text box.
- 6. Type a prompt for the poll in the *Description* text box.
- 7. To display the prompt on the course home page, select *Display description on course page*. (To keep the page less cluttered this is not recommended.)
- 8. Choose either *Display horizontally* or *Display vertically* in the *Display mode for the options* setting. This determines how the choices in the poll will be displayed and can improve readability.

The **Options** section is used to define the various choices students can make.

 $\neg$  Options

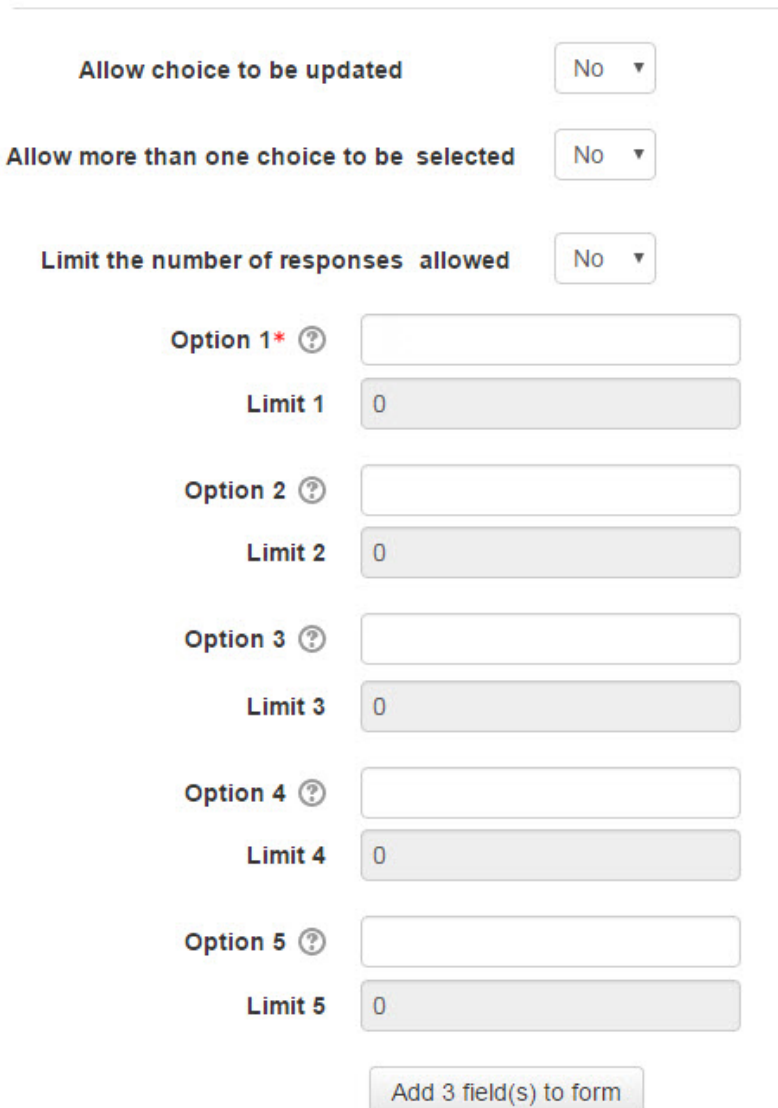

- 9. Select *Yes* in the *Allow choice to be updated* if students are allowed to change their submitted choice at a later time.
- 10. Type the choices offered to the students in *Option 1*, *Option 2*, etc. The *Limit* options are used to set a maximum number of responses, although this is not normally used in a poll. (One use of this might be for students to select groups, as explained in the video section.)

If more choice fields are required, Click the *Add 3 field(s) to form* button.

Settings in the **Availability** section can control when the activity is available to students.

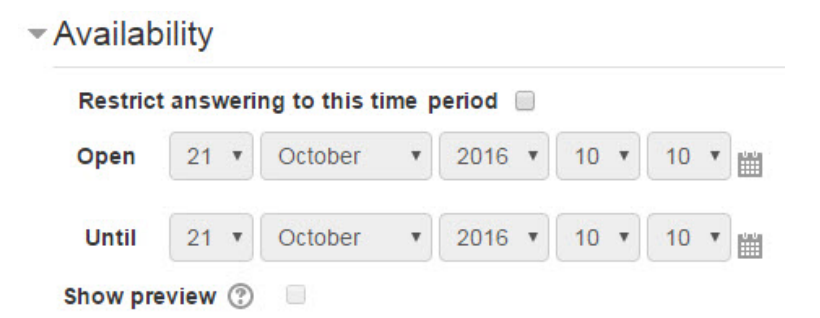

11. To control the times and dates for students to access the poll, use the *Restrict answering to this time period* setting. (The *Show/Hide* function discussed in the Pre-Stage 2 and Stage 2 training is another option to restrict student access to the activity.)

The **Results** section is used to set the privacy and poll results settings.

 $\neg$  Results

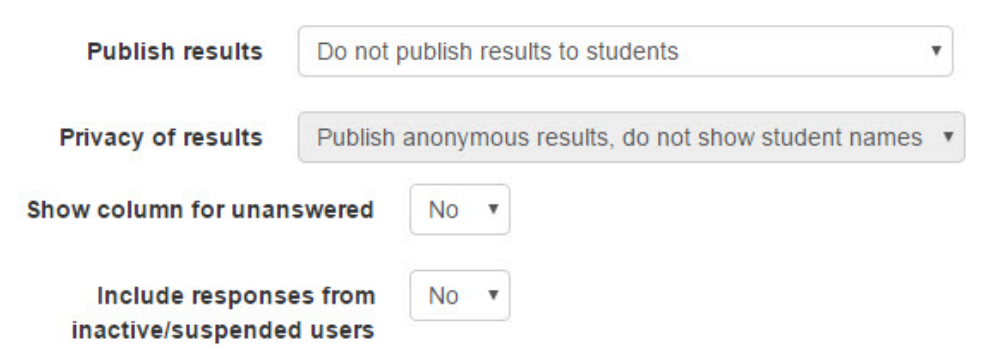

- 12. The *Publish results* setting can be used to control if and when students can access the poll results.
- 13. The *Privacy of results* setting specifies whether or not students can see each others' responses.
- 14. To display the names of participants who have not completed the activity, Select Yes in the *Show column for unanswered* setting.

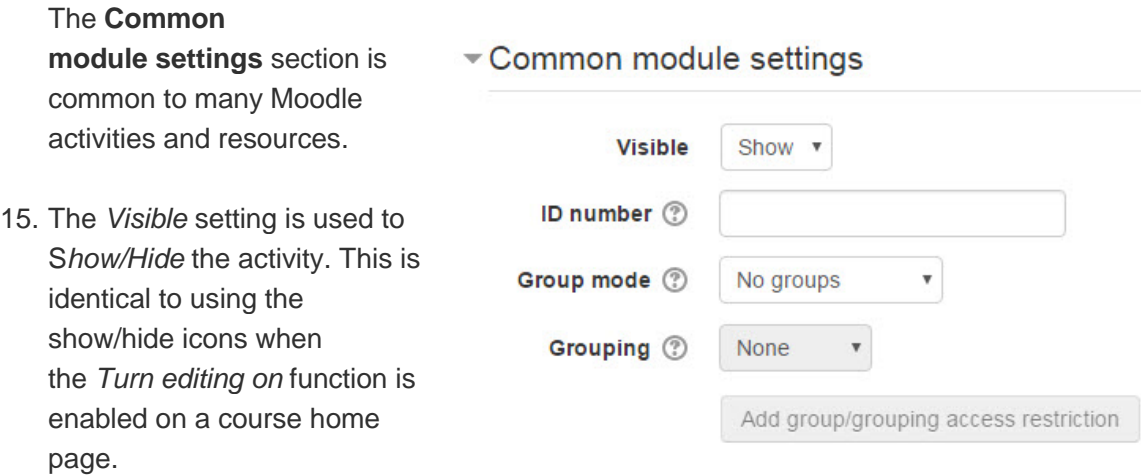

- 16. The *ID Number* setting sets an ID number for advanced use of the grade book. (This is not used in the LINC courseware.)
- 17. The *Group* mode setting enables the use of groups. (More information is available in the *Groups* documentation in the Stage 3 *Course Management* section.)
- 18. The *Grouping* option enables the use of groupings (a collection of groups).

Settings in the **Restrict access** section can be used to limit access to the activity. (More information is available in the *Conditional Release* documentation in the Stage 3 *Course Management* section.)

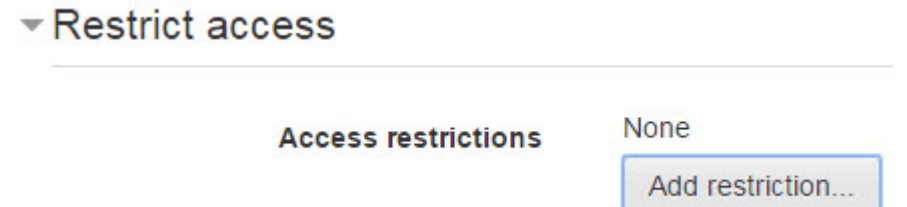

19. There is a pop up menu upon selecting the *Add restriction...* button.

Settings in the **Activity completion** section are used to set completion tracking, the completion requirement and the expected completion date. (More information is available in the *Completion Tracking* documentation in the Stage 3 *Course Management* section.)

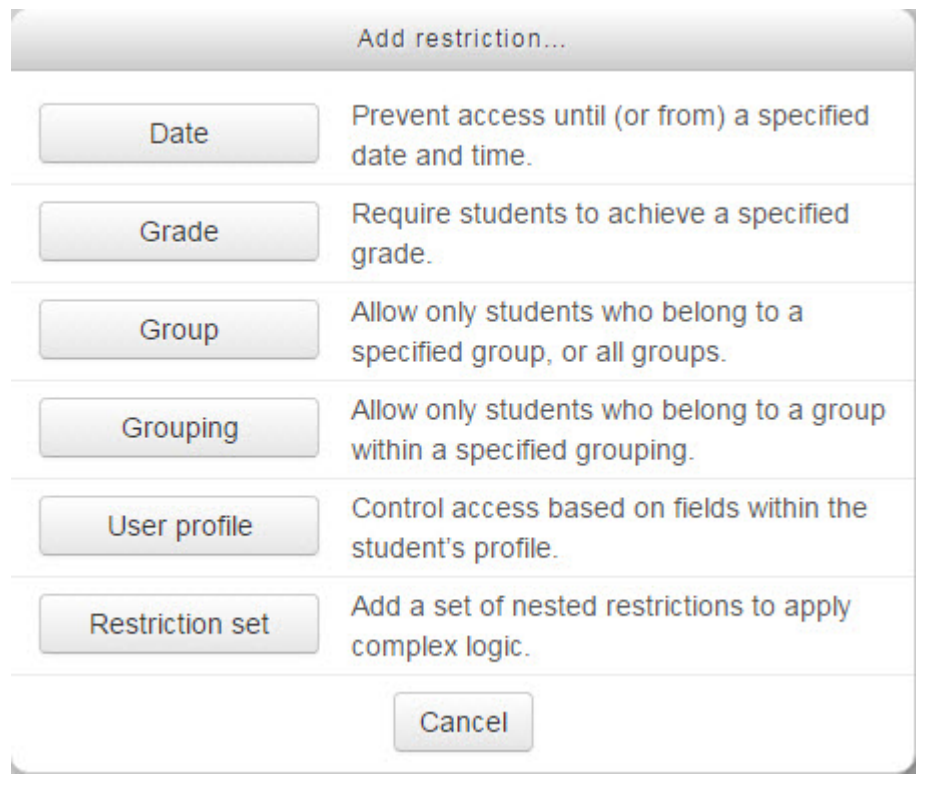

20. Click the *Save and return to course* button to save/update the activity.

The *Choice* activity link appears on the course main page. Use the *Switch role to... student* function in the *Administration* block to preview the activity.

## **Deployment Tips**

- Make sure the options are easy to read and don't run into each other after creating a *Choice* activity, especially if *Display horizontally* is selected.
- Use the *Display vertically* option for choices that are sentences.
- Use the *Display vertically* option if all of the choices cannot display on a single line.
- When polling students, the results may be more objective if you do not allow students to see the results until after they have made their choice - or until everyone's votes are collected.
- Refer to the Stage 2 *Managing a Choice* documentation for information about using a *Choice* activity with your students.